## Configurar a fluidez em APs IW usando IoT OD

## **Contents**

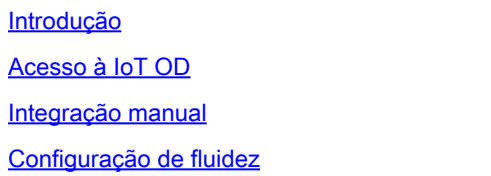

## Introdução

Este documento descreve a configuração da fluidez em APs sem fio industriais (IW) que operam no CURWB usando modelos no Painel de operações da IoT.

## Acesso à IoT OD

Os Access Points (APs) IW, como IW9165 e IW9167, podem ser configurados no modo CAPWAP ou URWB.

Quando esses pontos de acesso são configurados no modo URWB, eles podem ser configurados usando o painel de operações da IoT ou localmente no modo off-line. O painel de operações da IoT pode ser acessado com esses links, dependendo de onde os locatários estão localizados.

[https://us.ciscoiot.com](https://us.ciscoiot.com/) 

### [https://eu.ciscoiot.com](https://eu.ciscoiot.com/)

Depois de fazer login e selecionar o locatário correto, selecione Industrial Wireless (Sem fio industrial) em Service (Serviço) para acessar o conjunto de recursos dos rádios Cisco Ultra-Reliable Wireless Backhaul (CURWB).

#### aludu.<br>Kisco IoT Operations Dashboard

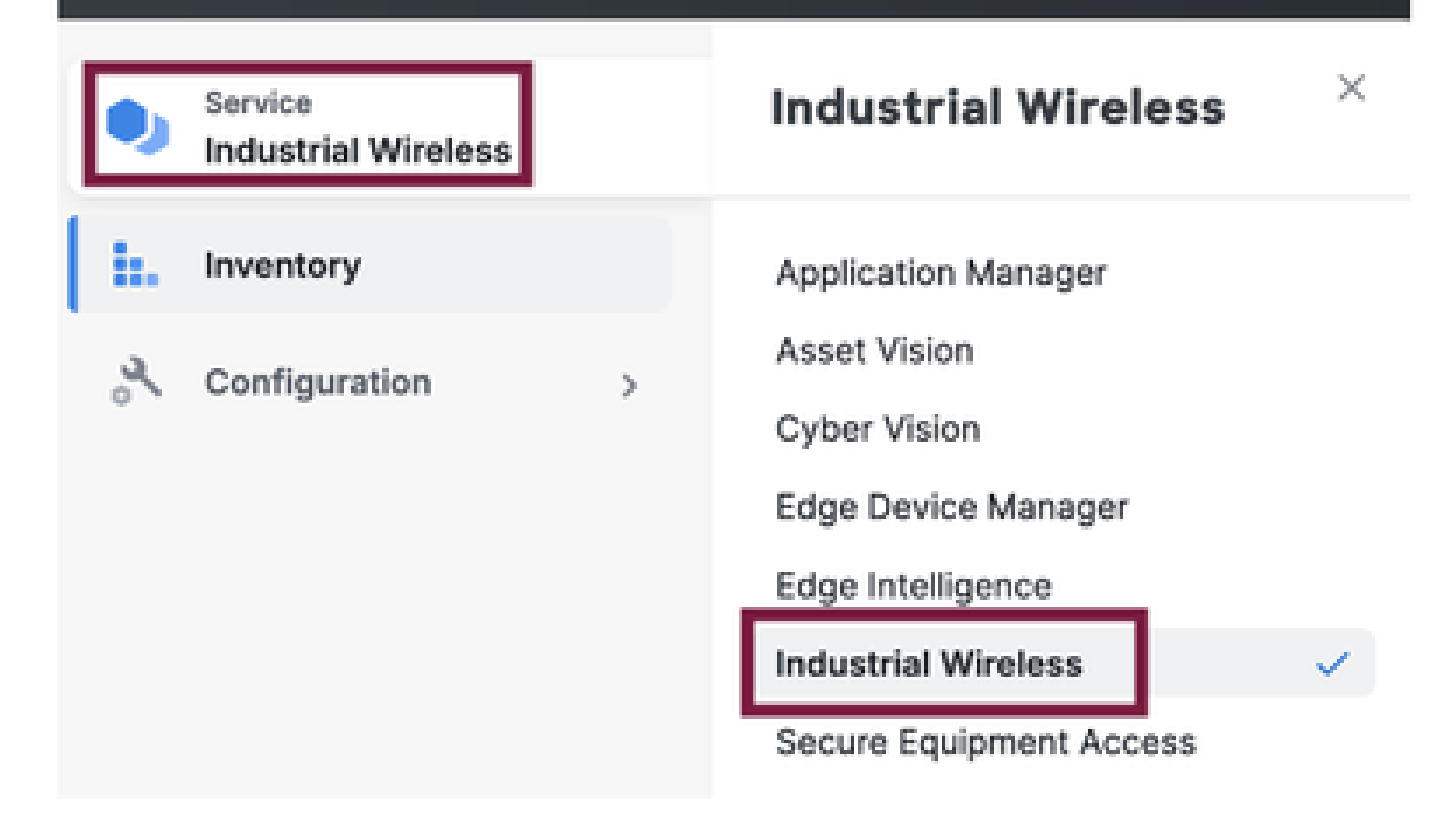

### Integração manual

Os dispositivos podem ser integrados manualmente no IoT OD na página Inventário.

Selecione Add Devices (Adicionar dispositivos) e escolha o PID dos dispositivos adicionados. Um arquivo CSV pode ser carregado com o número de série e o endereço MAC dos dispositivos nele; cada linha tem uma entrada.

Exemplo: SN001234,00:f1:ca:00:00:01

SN003457,00:f1:ca:00:00:02

Depois de carregar, clique em Adicionar dispositivos na parte inferior para importar dispositivos manualmente para o painel. Em seguida, eles aparecem sob a guia Inventário.

## Configuração de fluidez

Uma configuração básica de fluidez com pontos de acesso IW916x pode ser configurada via IoT OD com este procedimento.

Considere três APs, o Rádio A atuando como uma extremidade de malha de via, o Rádio B como um ponto de malha de via e o Rádio C atuando como um rádio do veículo.

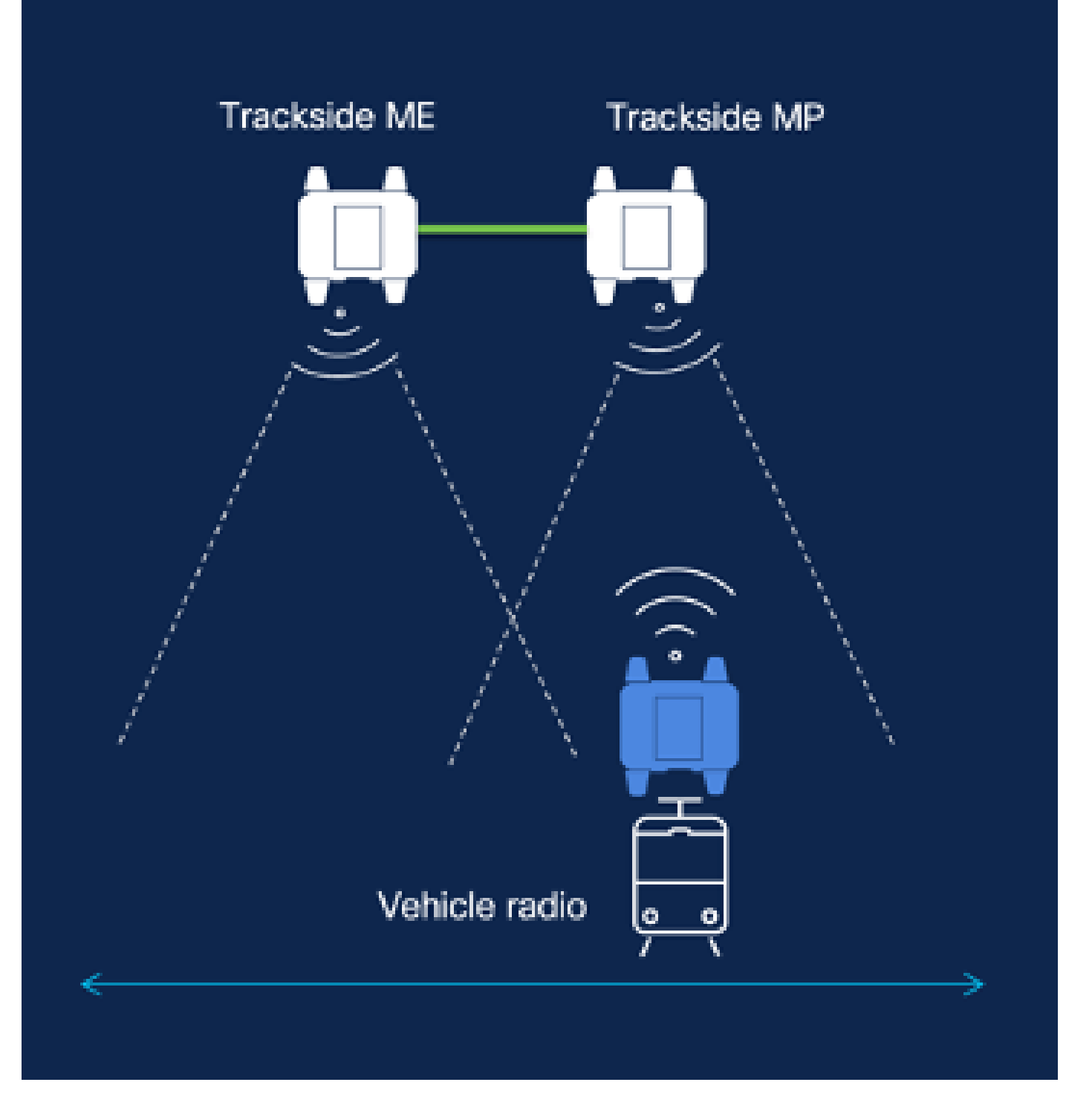

1. Depois que os dispositivos são adicionados à IoT OD e o status é 'Online', a configuração pode ser editada selecionando o dispositivo necessário. Clique no dispositivo e vá até a guia "Configuração", selecione o botão "Editar" para atualizar a configuração.

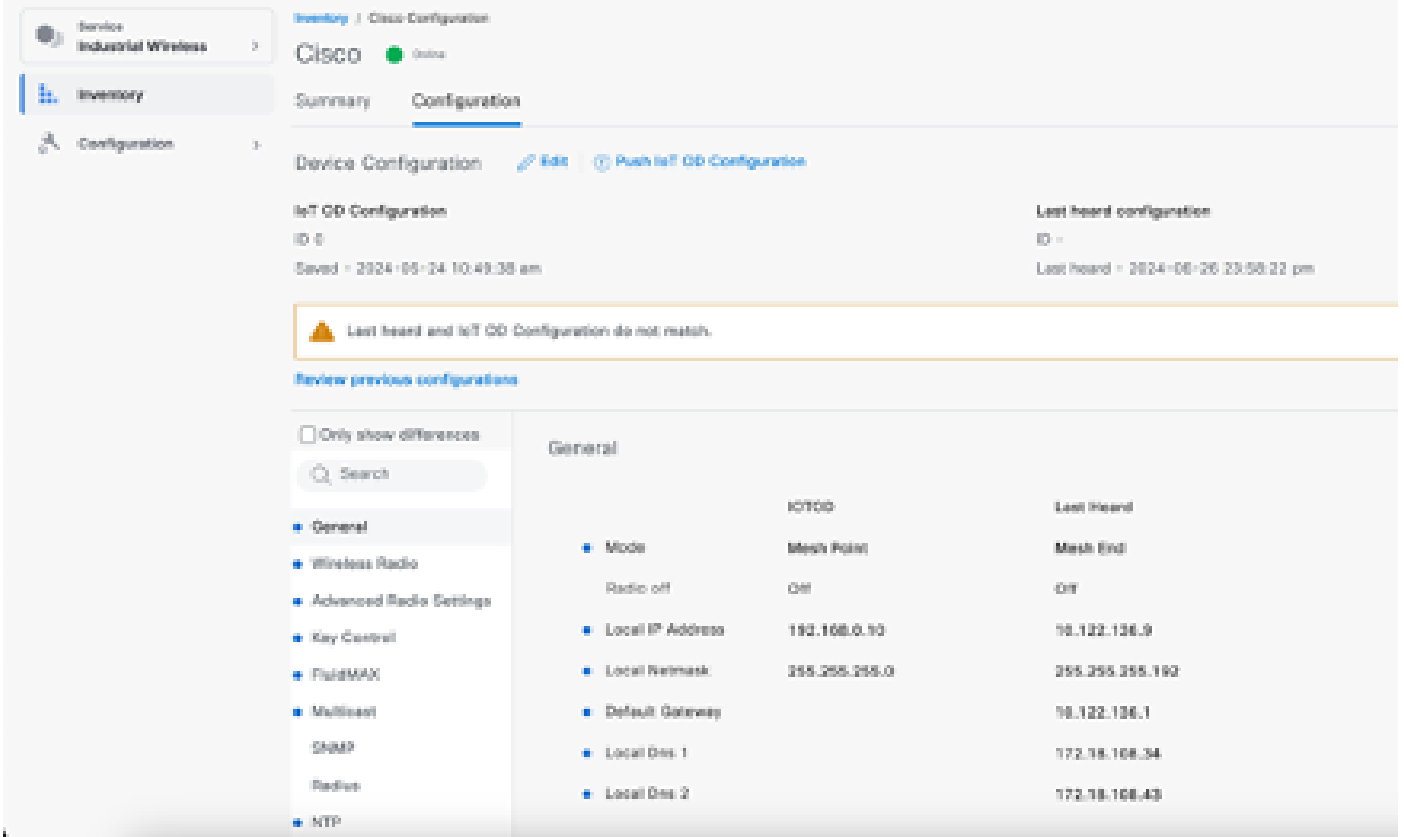

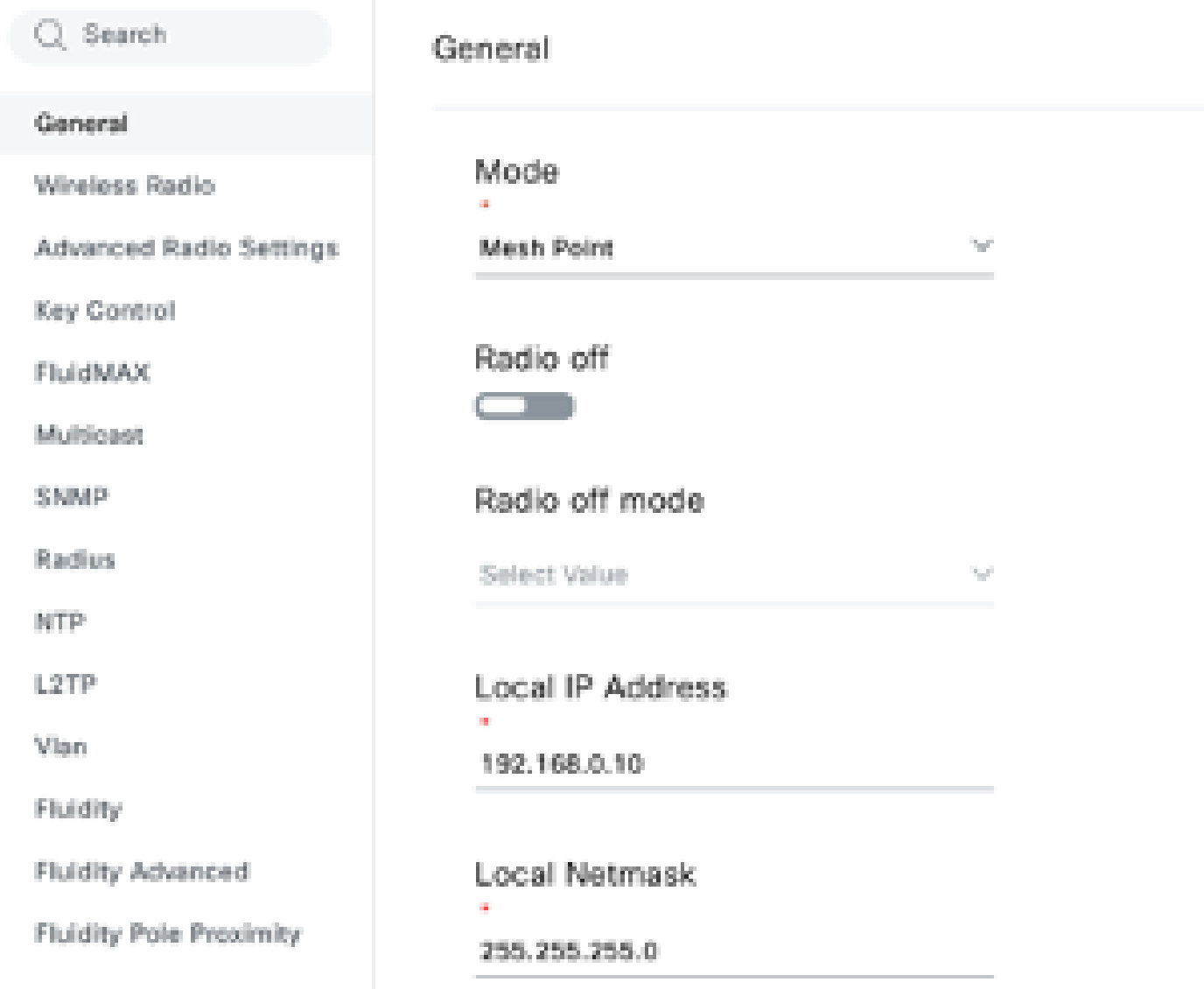

2. Para uma configuração de fluidez, na seção "Geral", pelo menos um dos rádios instalados na via deve ser configurado como Extremidade em malha. Nesta configuração, o Rádio A é a extremidade da malha de via e o Rádio B é o ponto da malha de via. Todos os rádios Vehicle devem ser configurados como pontos de malha. Há apenas um rádio Veículo, o Rádio C nessa configuração. O modo de rádio de todos os rádios está definido como "Fluidez".

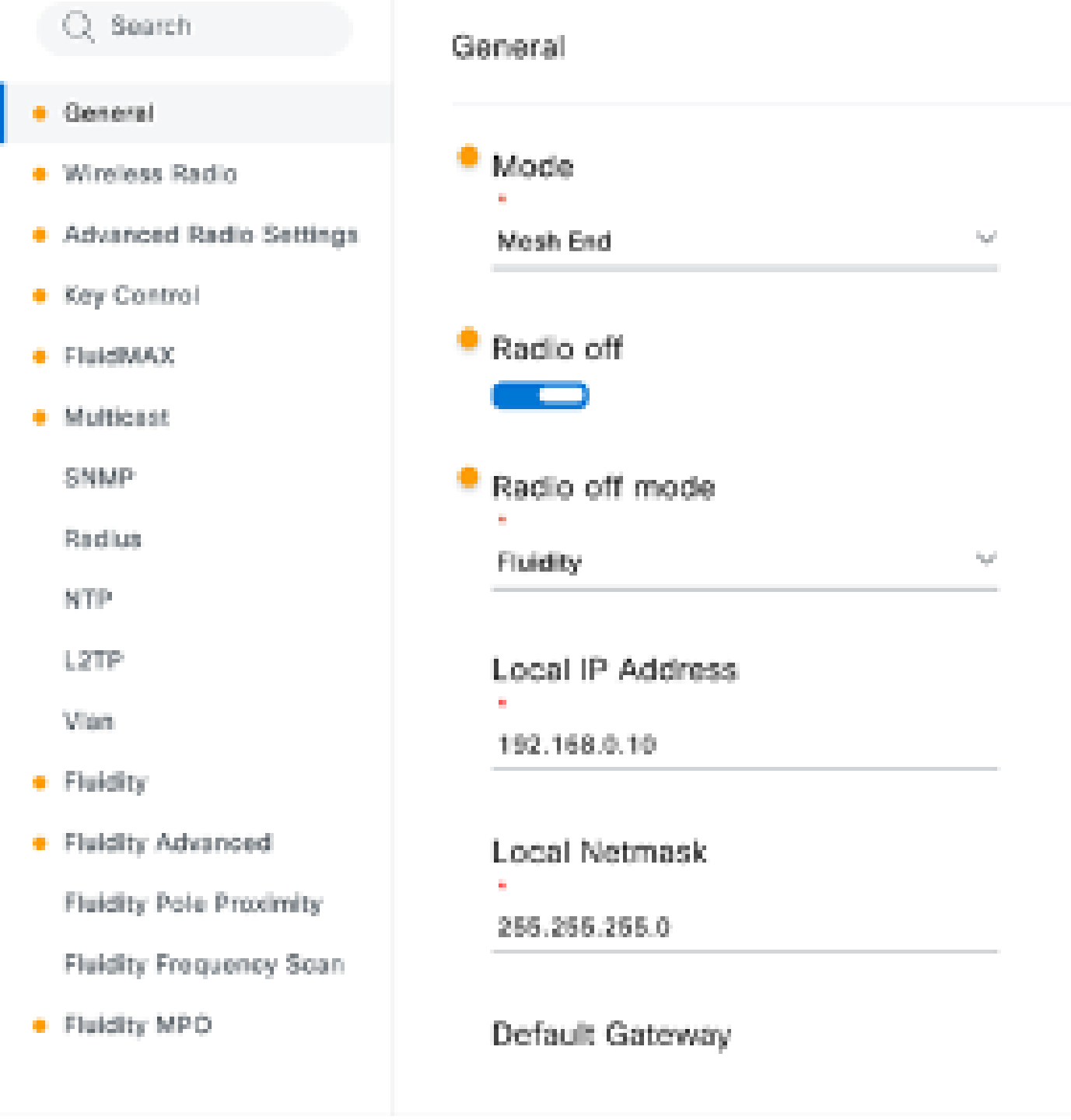

Configuração do rádio A

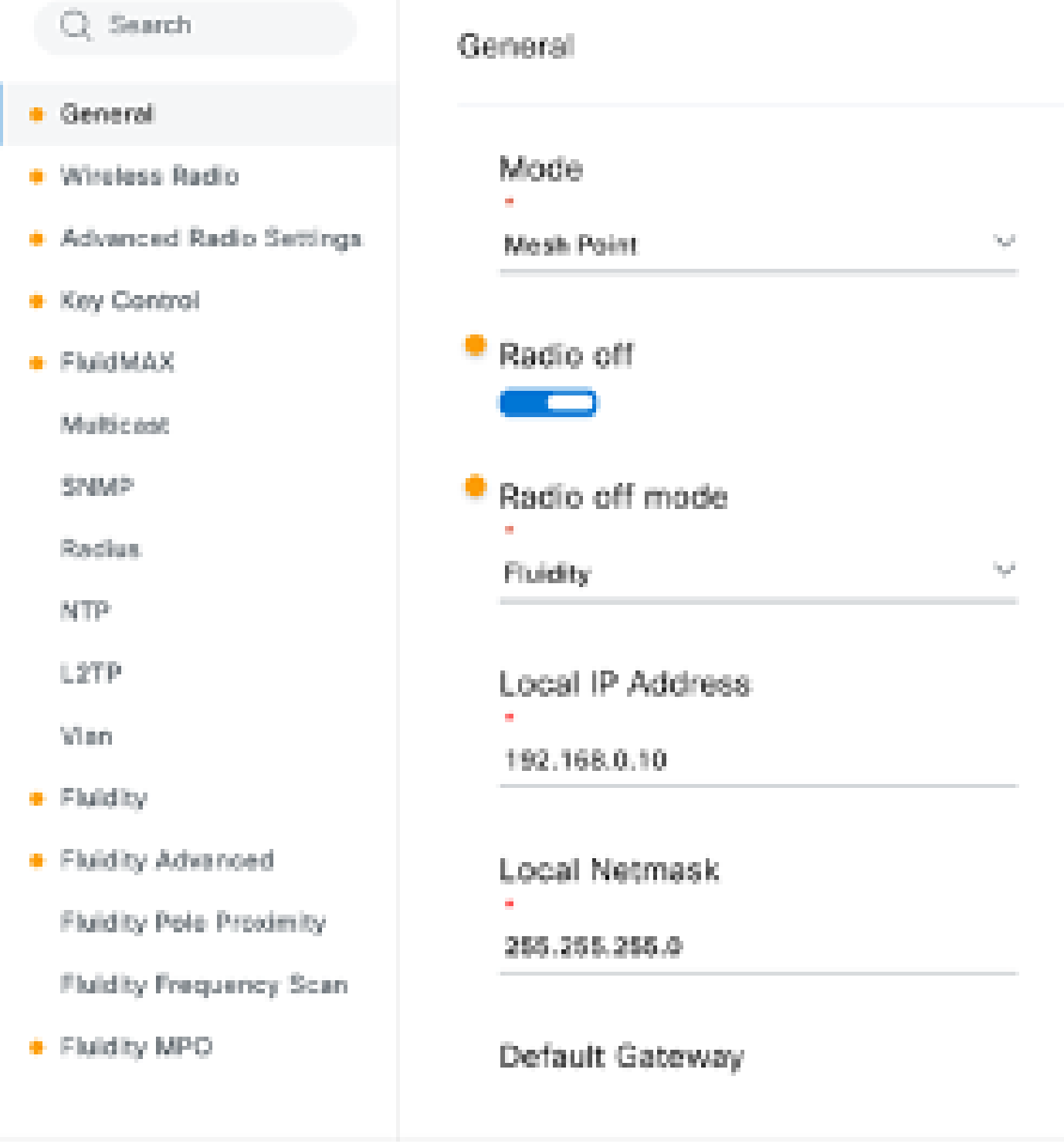

Configuração do rádio B

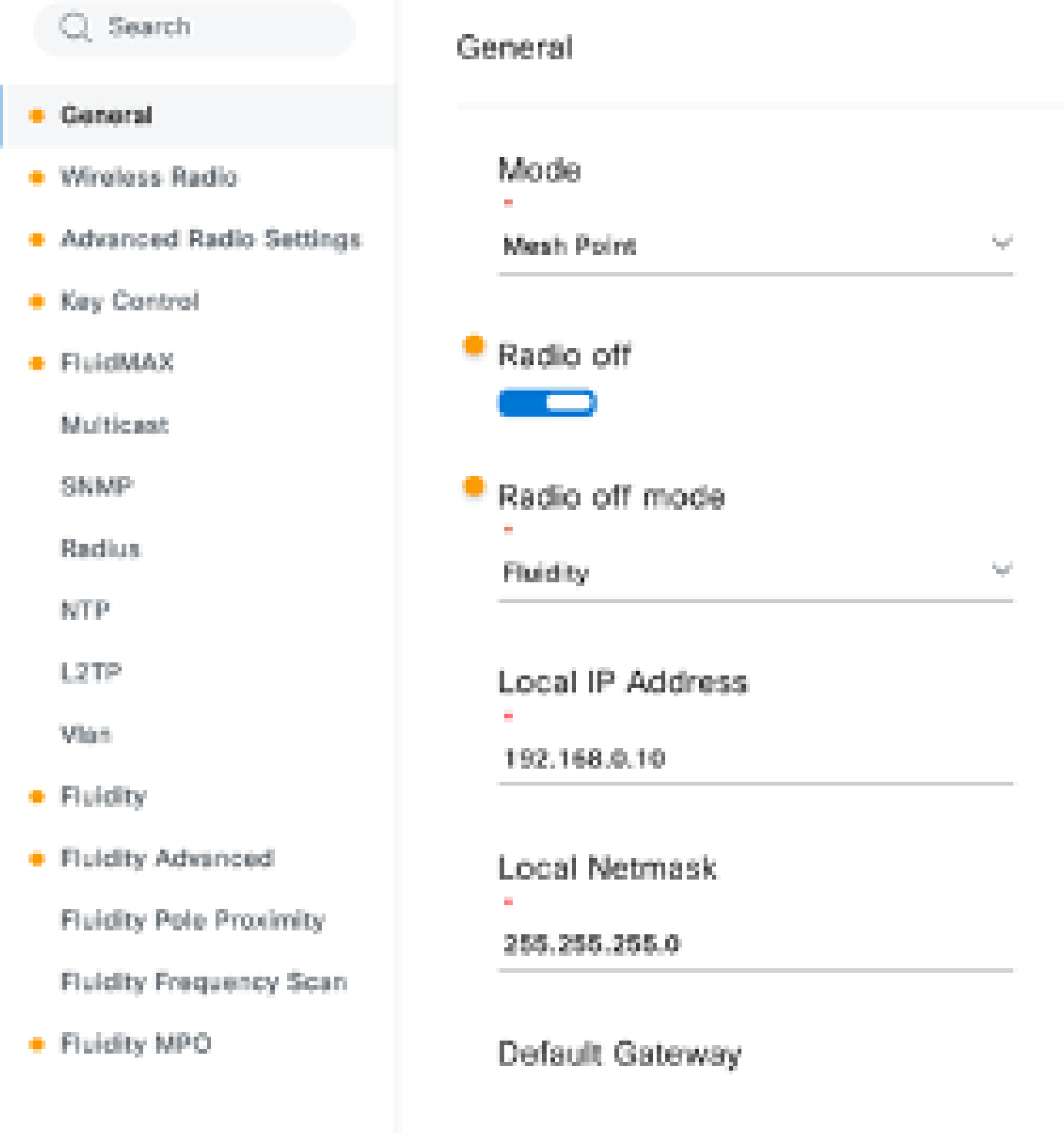

Configuração do rádio C

3. Na seção 'Wireless Radio' (Rádio sem fio), verifique se todos os três rádios têm a mesma senha. Estamos habilitando apenas um rádio por dispositivo IW para esta configuração. Ative o rádio selecionado (Rádio 1 ou Rádio 2) e verifique se todos os rádios têm a mesma frequência e largura de canal configuradas. Ao conectar antenas, certifique-se de selecionar as portas externas com base no número de rádio selecionado. Além disso, o modo de rádio é configurado como 'Fluidez' para todos os três rádios.

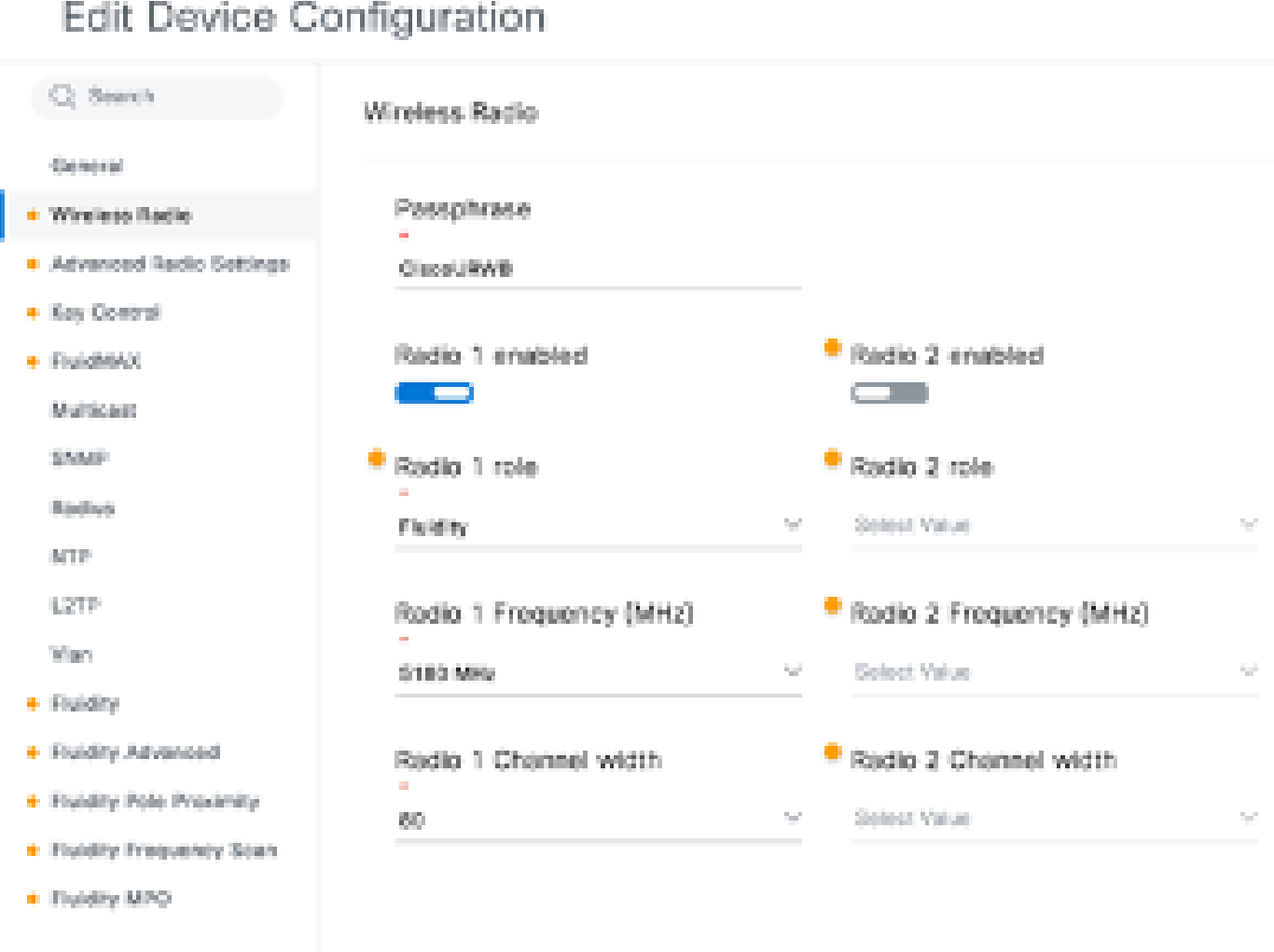

4. Na seção "Fluidez", a função de unidade deve ser selecionada como "Infraestrutura" para a rádio A e a rádio B, que são os rádios instalados na via.

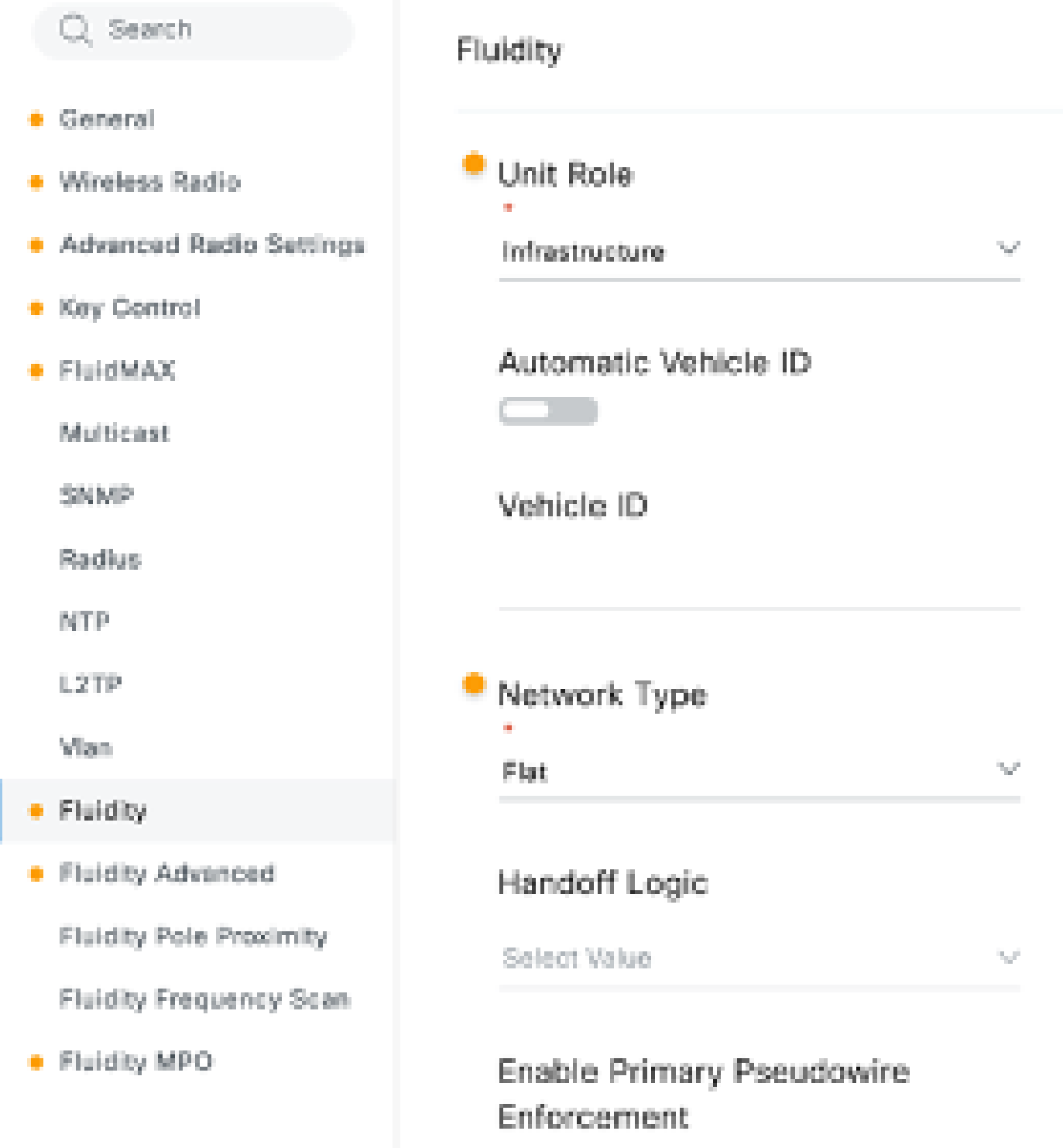

5. Na seção Fluidez, no rádio C, a função da unidade é selecionada como "Veículo". Como essa é uma rede de Fluidez de Camada 2, o tipo de rede seria "Plano". Se vários rádios de veículo forem usados em um único veículo, o "ID de veículo automático" pode ser ativado ou um ID de veículo manual pode ser atribuído.

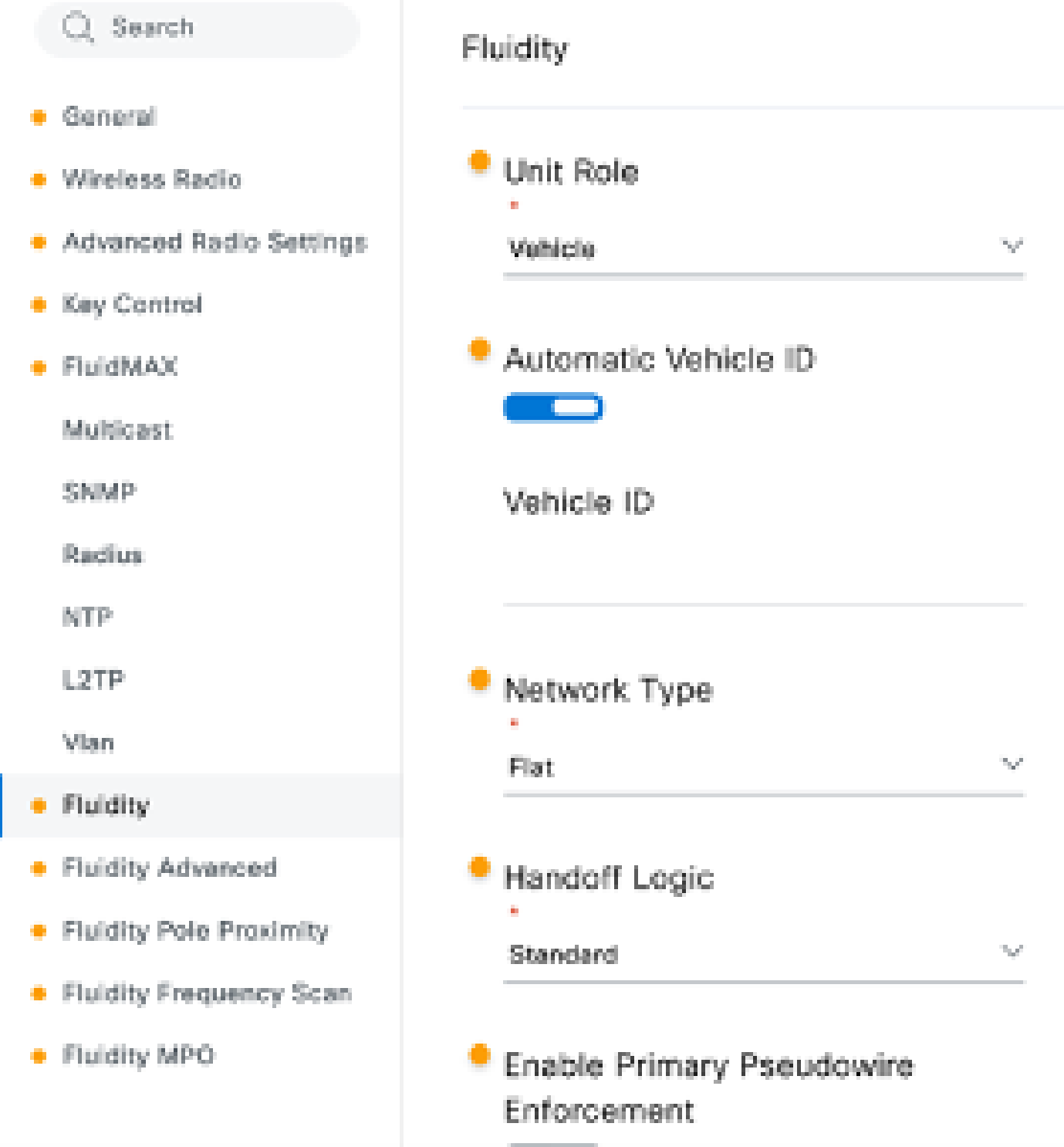

Depois de editar a configuração, clique em "Salvar" na parte inferior.

6. Agora, a configuração atualizada pode ser transferida da IoT-OD diretamente para os rádios com o botão "Push IoT OD Configuration". Pressione Confirmar quando for solicitado. O dispositivo é reinicializado e pode ser acessado pelo IP a partir da configuração enviada.

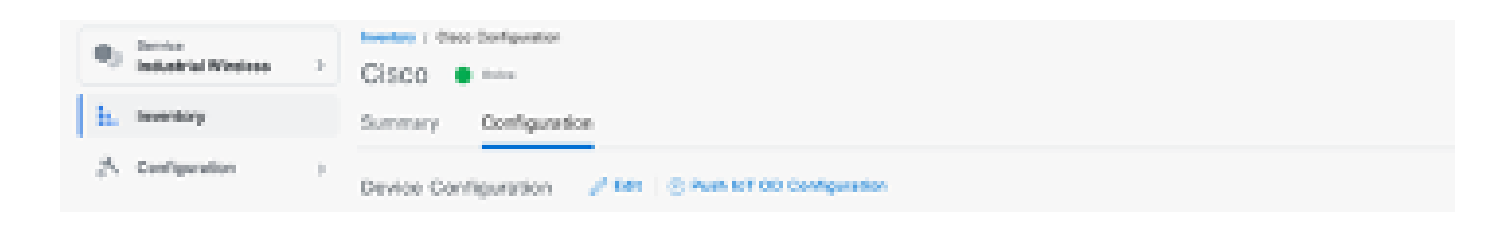

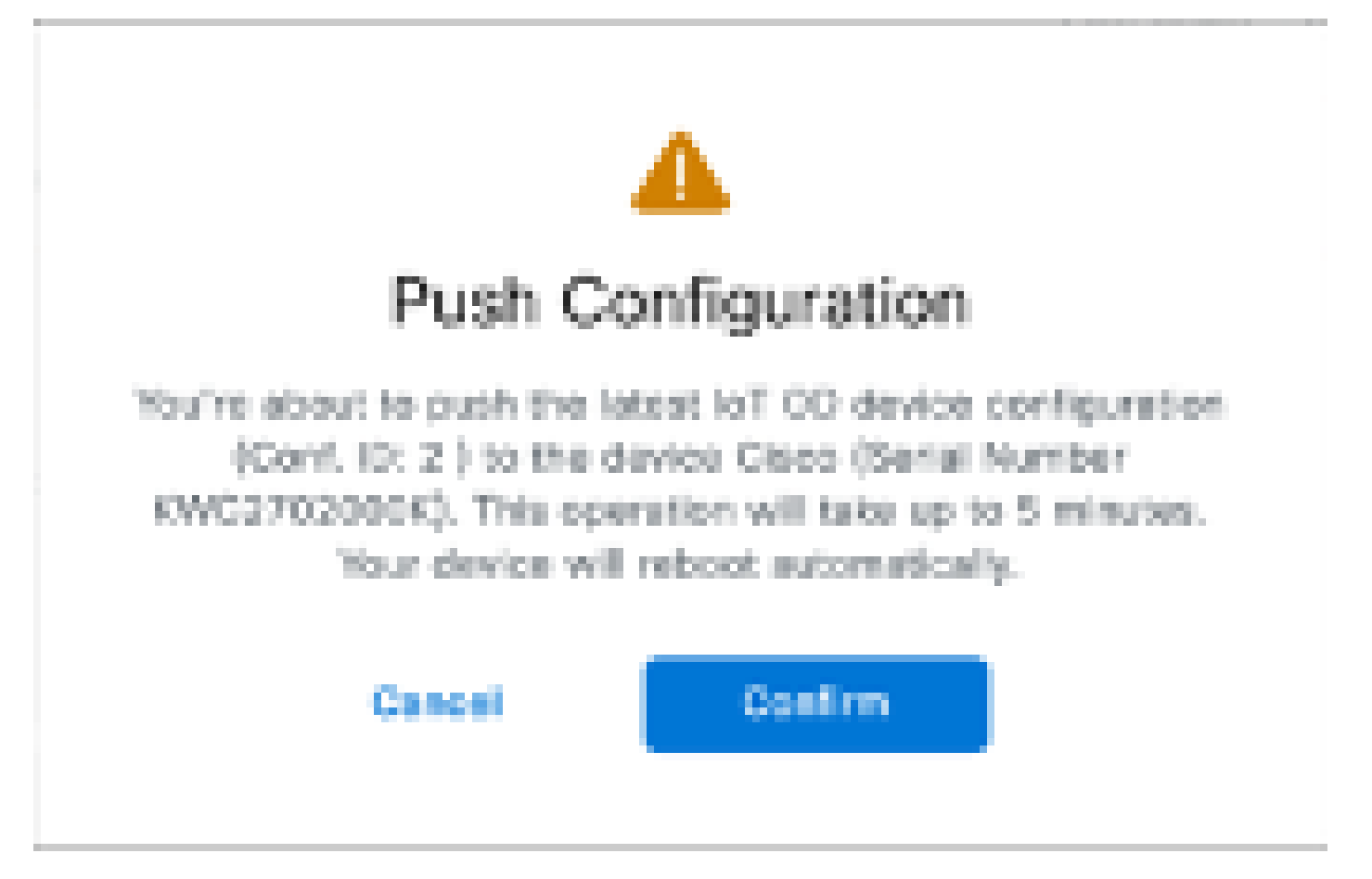

7. Outra opção para enviar a configuração, se os rádios estiverem "Offline", é fazer o download do arquivo de configuração. Na guia Inventário, selecione um ou vários dispositivos e, no menu suspenso "Mais ações", selecione o botão "Download selecionado".

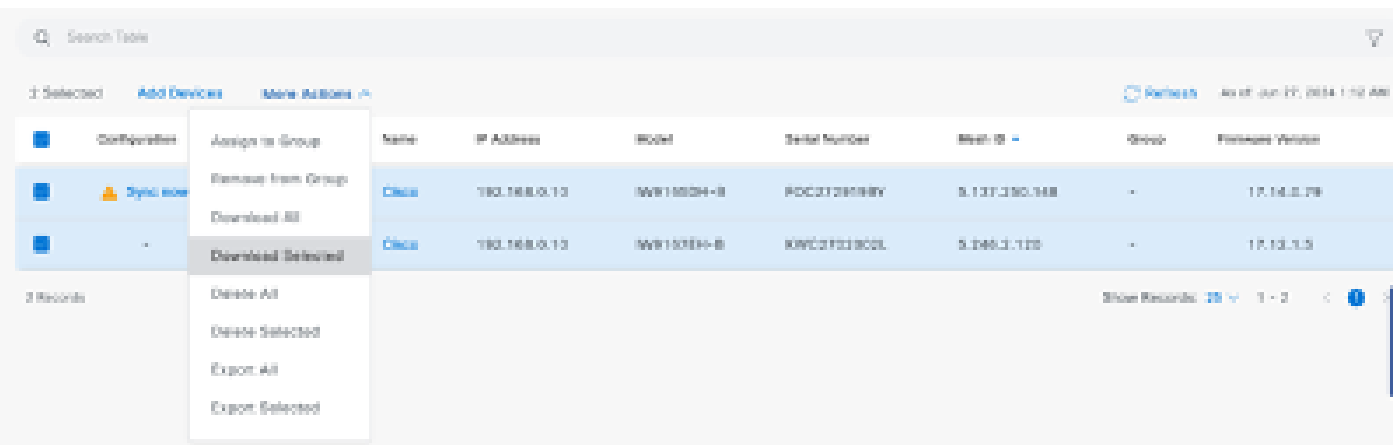

É feito o download de um arquivo com a extensão .iwconf. O mesmo arquivo pode ser carregado na GUI dos dispositivos na guia IoT-OD.

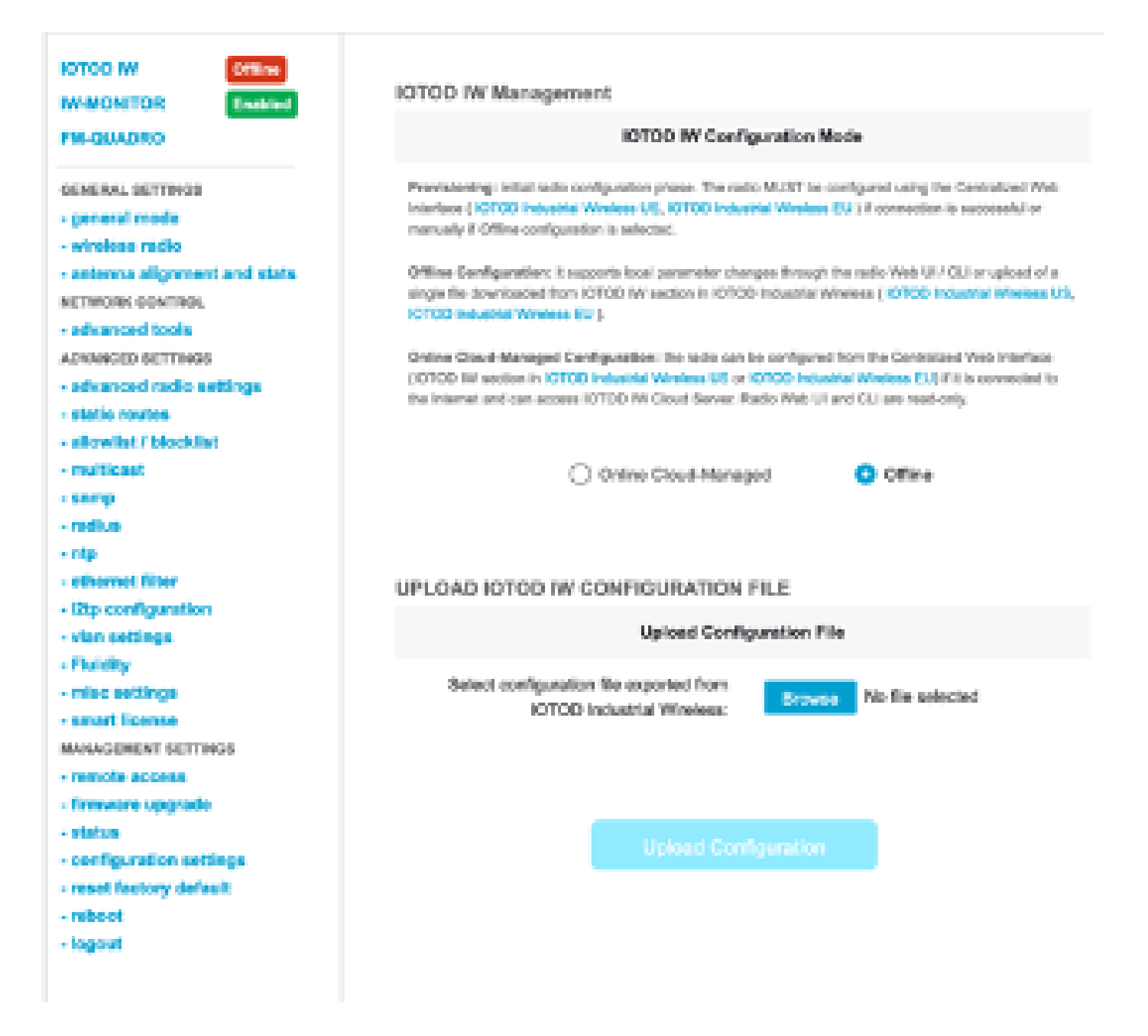

A configuração pode ser verificada na página Status.

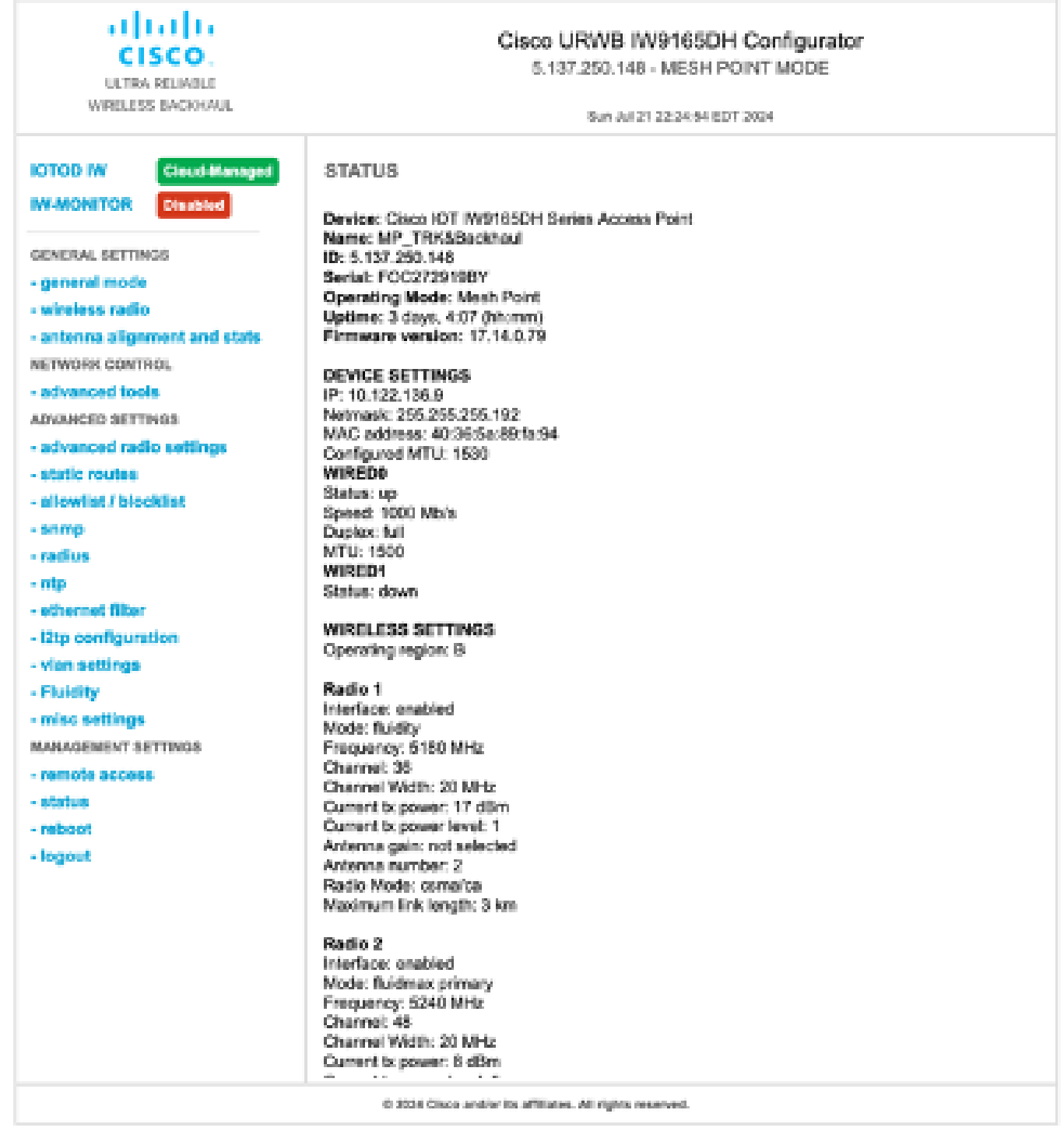

8. A página FM-Quadro no rádio da extremidade da malha pode ser acessada para verificar o layout da configuração de fluidez.

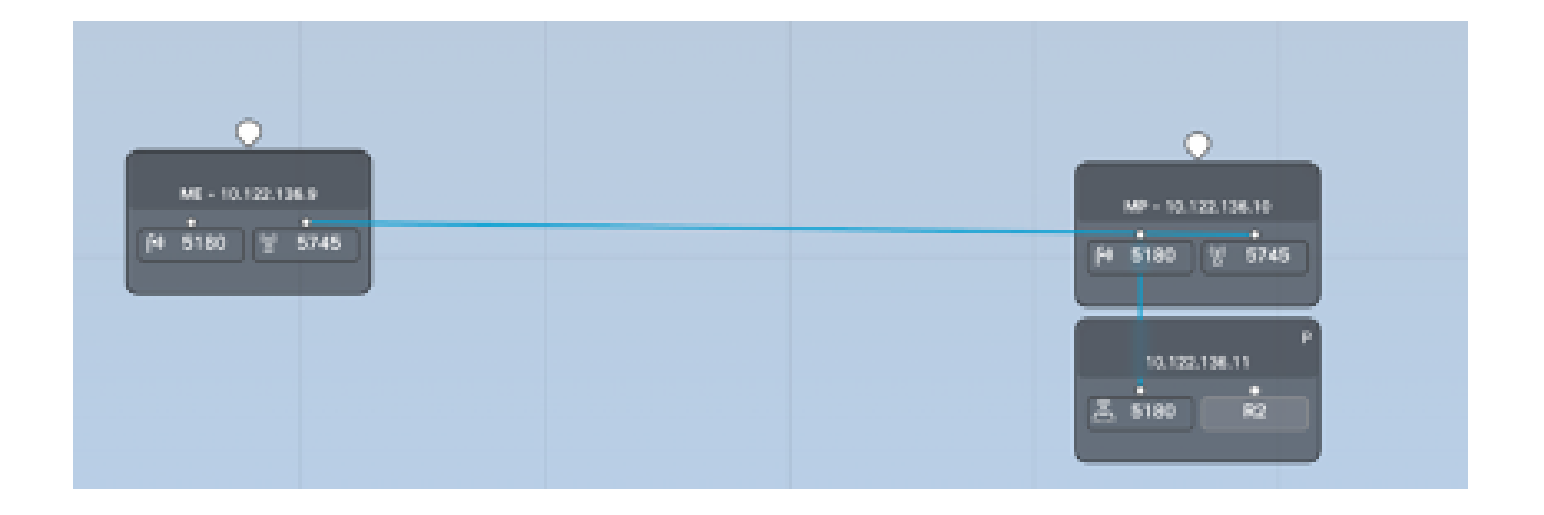

### Sobre esta tradução

A Cisco traduziu este documento com a ajuda de tecnologias de tradução automática e humana para oferecer conteúdo de suporte aos seus usuários no seu próprio idioma, independentemente da localização.

Observe que mesmo a melhor tradução automática não será tão precisa quanto as realizadas por um tradutor profissional.

A Cisco Systems, Inc. não se responsabiliza pela precisão destas traduções e recomenda que o documento original em inglês (link fornecido) seja sempre consultado.